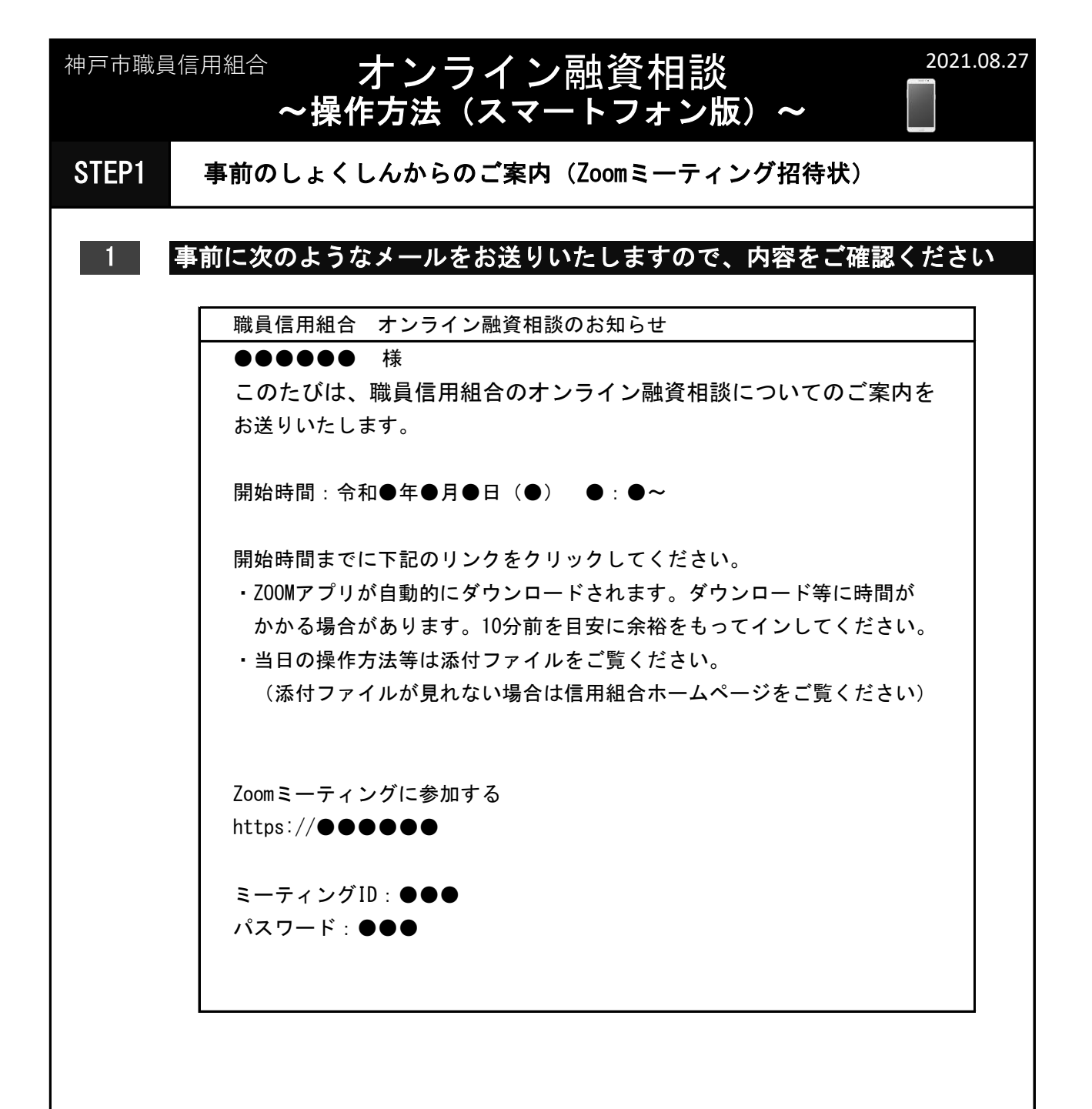

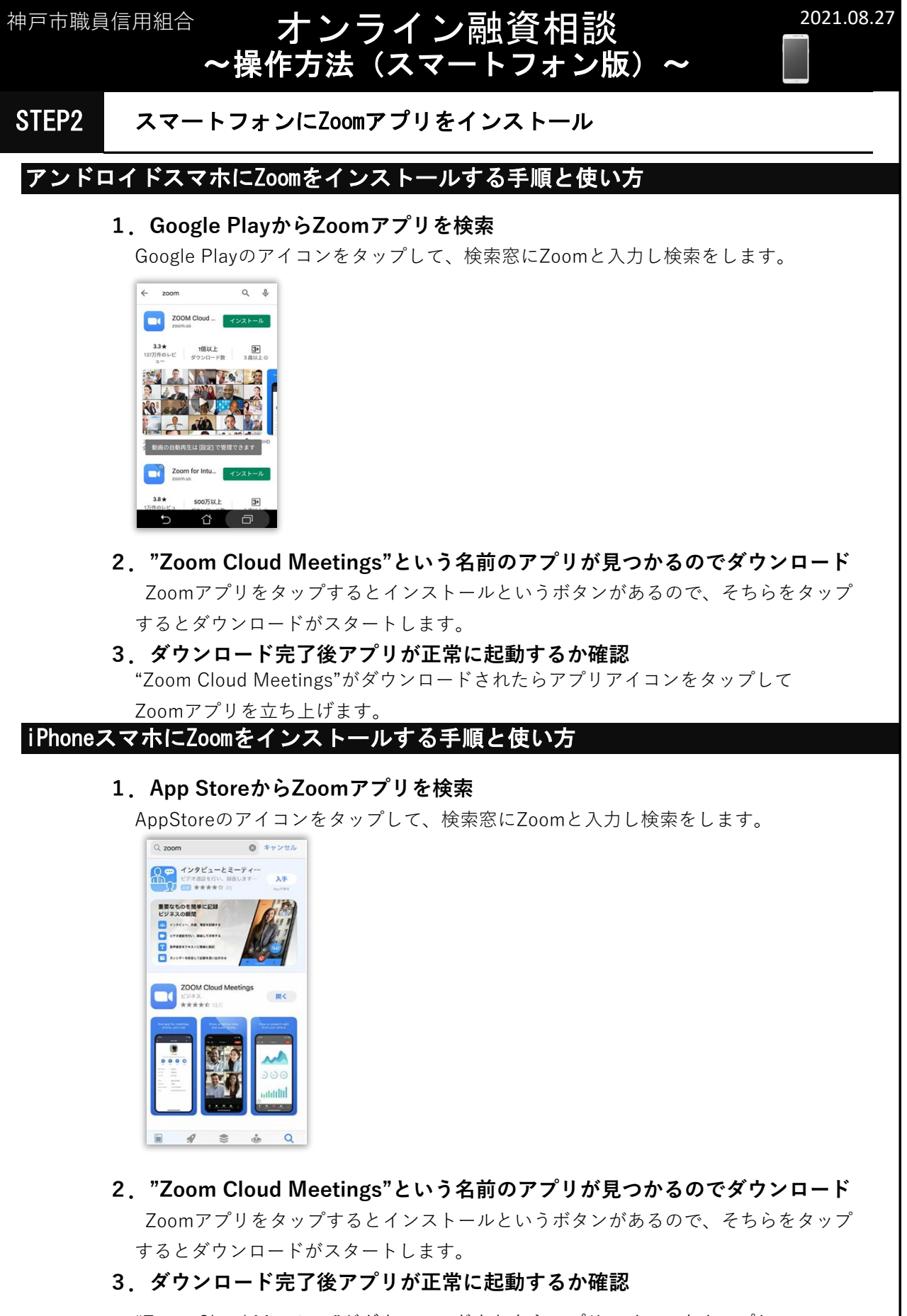

"Zoom Cloud Meetings"がダウンロードされたらアプリアイコンをタップして Zoomアプリを立ち上げます。

2 / 5 ページ

## STEP3 **テストミーティングで映像・音声の確認をお願いします**

Zoomの準備が整ったら、実際にミーティングを実施できるかを確認するテストを行います。

オンライン融資相談 ~操作方法(スマートフォン版)~

スマホはカメラ・マイク・スピーカーが内蔵されているため、外部機器を使用するパソコン と比較してテスト内容はシンプルです。

### **1.テスト用のWebページへアクセス**

まずはスマホのブラウザからZoomのテストミーティング用サイト (https://zoom.us/test)へアクセスします。

ページ中央にある「参加」をクリックし、テストミーティングを開始しましょう。

#### **2.ビデオカメラの映像テスト**

テストページからアプリを起動すると、まずビデオプレビューの画面が表示されます。 プレビュー画面に自分の顔が映っていることを確認してから、 「ビデオ付きで参加」をタップしましょう。

#### **3.マイク・スピーカーの音声テスト**

マイク・スピーカーについては、ミーティング画面にあるそれぞれのアイコンが オンになっていることを確認するだけとなります。

マイクは画面左下、スピーカー(音量)は画面左上にアイコンが設置されているので、 どちらもオンの状態にしておきましょう。

一通りテストが終了したら、画面右上にある「退出」ボタンをクリックして、 テストミーティングを終えてください。

# オンライン融資相談 ~操作方法(スマートフォン版)~ 神戸市職員信用組合 イン・コンプリン アンマン 2021.08.27 1 STEP1のメール内のURLをクリックしたら下記の機種に合わせて 手順に沿って進んでください STEP4 当日の操作方法

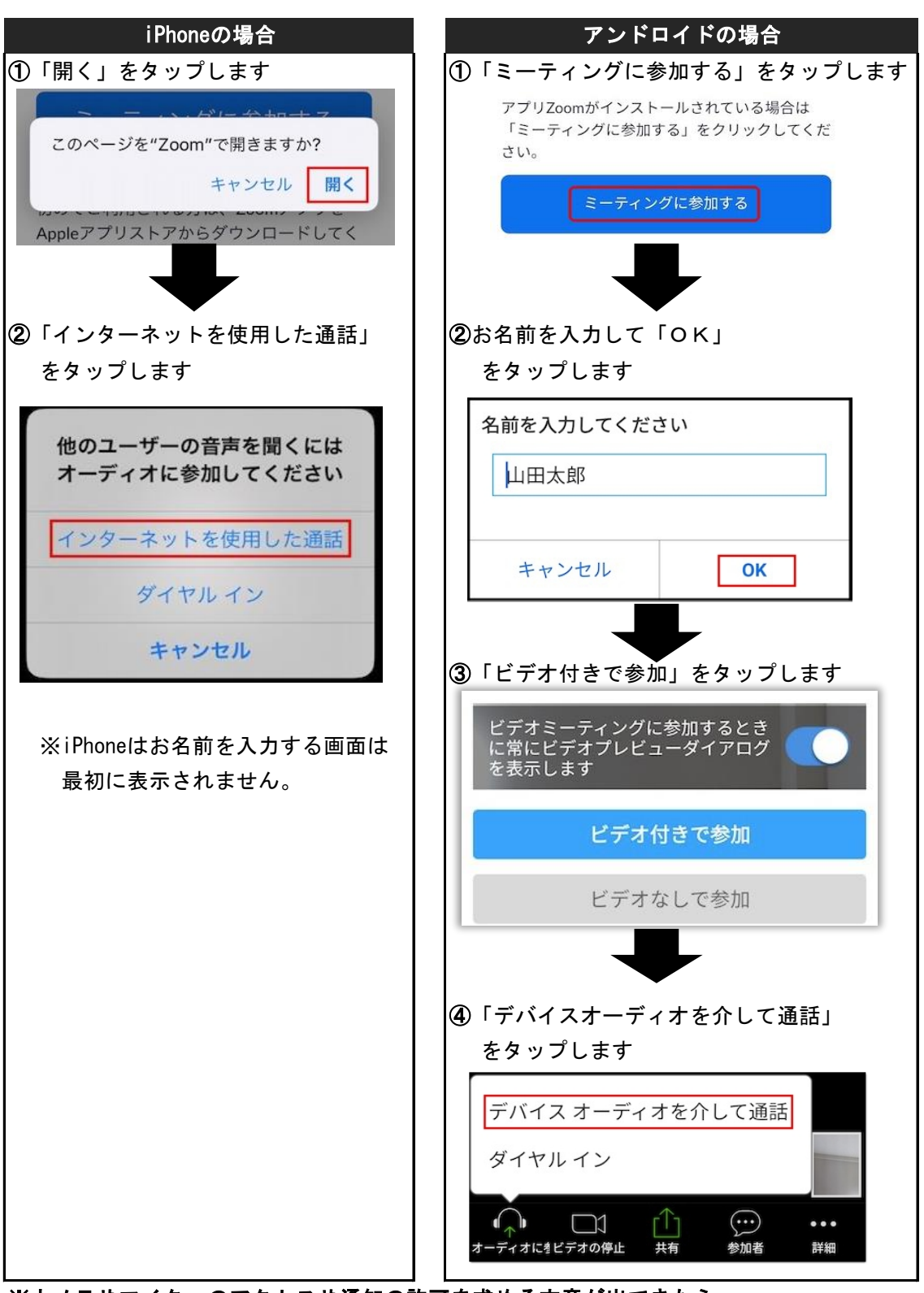

※カメラやマイクへのアクセスや通知の許可を求める文章が出てきたら 「許可」や「了解」を押してください

神戸市職員信用組合 イン・コンプリン アンマン 2021.08.27

オンライン融資相談 ~操作方法(スマートフォン版)~

<sub>2</sub> 相談の時間になると、接続されます。<br>△ ※時間前でも主催者側から接続が許可されるケースがあります

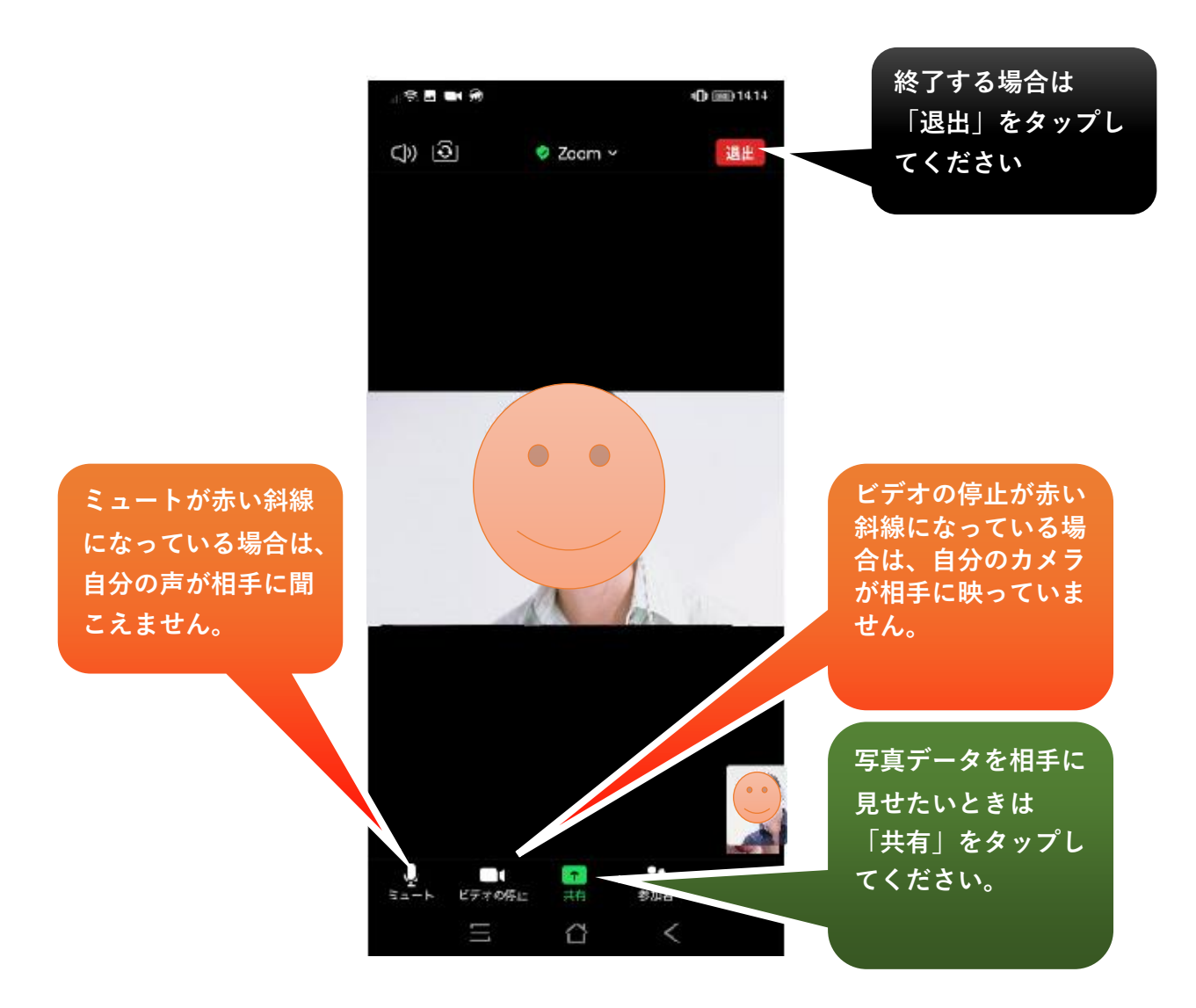